## Interfolio Step-by-Step Guide for Deans (Colleges without Departments) Reviewing and Acknowledging a Candidate's Post-FDL Report

Each faculty member has digitally signed an acknowledgement that they will turn in an FDL report *within 30 days of returning from their leave*.

When the faculty member completes their FDL report, they will move it forward for your review. You can access the report by clicking on "Review" in the email you will receive letting you know the report is ready for your review. You can also log directly in to Interfolio at <u>tiny.utk.edu/interfolio</u>. If you need assistance logging in to Interfolio, please see <u>this guide</u>.

## Step 1a: Review the Report via "Internal Sections"

By clicking the link in the email or by selecting the faculty member's name from your home page, you will be brought to the "Case Materials" tab:

| The University of Tennessee - Knoxville > Cases > Megan Gast |                                                                                                    | Send Case 🗸             | Case Options 🗸 |
|--------------------------------------------------------------|----------------------------------------------------------------------------------------------------|-------------------------|----------------|
| Unit<br>Provost Office                                       | <b>Template</b><br>AY 23-24 FDL Application Cycle for AY 24-25 FDL<br>Requests (Colleges without Departments) | Status<br>Select Status |                |
| Case Materials Case Details                                  |                                                                                                    |                         |                |
| Search case materials by title                               | Q Read Case                                                                                                   |                         |                |

From the "Case Materials" tab, you will scroll down to "Internal Sections," located beneath the Candidate Packet materials. To view the report, expand the "Faculty End of Leave Report" section:

| Internal Sections                                                                                                    |                                                             |
|----------------------------------------------------------------------------------------------------|-------------------------------------------------------------|
| These sections are available to committee members reviewing the case and cannot be viewed by the candidate. Plea<br>be shared with the candidate by an administrator or committee manager. | ase note that some materials added to internal sections can |
| be shared with the candidate by an automistration of committee manager.                                                                                                    |                                                             |
| You are asked to submit required items as part of this case. View                                                                                                    |                                                             |
|                                                                                                    |                                                             |
| > TCRS Form                                                                                                    | Edit Add File                                               |
|                                                                                                    |                                                             |
| > Departmental Recommendation                                                                                                    | Edit Add File                                               |
|                                                                                                    |                                                             |
| > College Recommendation                                                                                                    | Edit Add File                                               |
| <ul> <li>For the Million</li> </ul>                                                                                                    |                                                             |
| > Faculty Affairs                                                                                                    | Edit Add File                                               |
| > Faculty End of Leave Report                                                                                                    |                                                             |
|                                                                                                    | Edit Add File                                               |

From the expanded "Faculty End of Leave Report" section, click on "AY 23-24 FDL – Report" to view the report.

| > Faculty Affairs                         |                                         | Edit Add File |
|-------------------------------------------|-----------------------------------------|---------------|
| Faculty End of Leave Report               |                                         | Edit Add File |
| No files have been added to this section. |                                         |               |
| Committee Forms                           |                                         |               |
| Title                                     | Details                                 | Actions       |
| AY 23-24 FDL - Report   Step 7: Faculty   | Last Response Submitted<br>Jun 23, 2023 | Edit          |

You will need to scroll to the second page of the document to read the report.

Page 1:

| Megan Gast                                                                                                    |     |                                                                                                    |                                                               |            | Ø R         | eturn to Ca 🖲 🖪 |
|----------------------------------------------------------------------------------------------------|-----|----------------------------------------------------------------------------------------------------|---------------------------------------------------------------|------------|-------------|-----------------|
| =                                                                                                    |     |                                                                                                    |                                                               | 🛓 Download | SourcePible | Search          |
| Packet Annotations                                                                                                    |     |                                                                                                    |                                                               |            |             |                 |
| START HERE: CLICK THE 'PACKET' TAB ABOVE AND<br>COMPLETE INSTRUCTIONS AND GUIDELINES SECTION     CANDIDATE PROPOSAL     CANDIDATE PROPOSAL SUPPORTING DOCUMENTATION<br>(OPTIONAL)     CANDIDATE CV     OUTSIDE SUPPORT AND COMPENSATION (IF<br>APPLICABLE)     TENNESSEE CONSOLIDATED RETIREMENT SYSTEM<br>(TCRS) FORM     TERMS OF LEAVE AGREEMENT     TCRS FORM     DEPARTMENTAL RECOMMENDATION     COLLEGE RECOMMENDATION |     | AY 23-24 FDL - Report<br>Gardiate Name<br>Nage Gard<br>Responses from<br>Bot P frage Control<br>Responses Submitted<br>Name<br>Markit (Brannesson indu | Role Details<br>Maniagar Submitted<br>Jun 23, 2023 ef 3.36 PM |            |             |                 |
| > FACULTY AFFAIRS                                                                                                    |     |                                                                                                    |                                                               |            |             | _               |
| ✓ FACULTY END OF LEAVE REPORT                                                                                                    | XQQ | Previous Material                                                                                                    | <1/2 Next Material                                            |            |             |                 |

Page 2:

| Megan Gast                                                                                                    |     |                                                                                                    |            | G       | Return to Ca 🔍 |
|----------------------------------------------------------------------------------------------------|-----|----------------------------------------------------------------------------------------------------|------------|---------|----------------|
| =                                                                                                    |     |                                                                                                    | 🛓 Download | Sectore | Search         |
| Packet Annotations     START HERE: CLICK THE 'PACKET' TAB ABOVE AND     COMPLETE INSTRUCTIONS AND GUIDELINES SECTION     CANDIDATE PROPOSAL     CANDIDATE PROPOSAL SUPPORTING DOCUMENTATION     (OPTIONAL)     CANDIDATE CV     OUTSIDE SUPPORT AND COMPENSATION (IF     APPLICABLE)     TENNESSEE CONSOLIDATED RETIREMENT SYSTEM     (TCRS) FORM     TERMS OF LEAVE AGREEMENT     TGRS FORM     DEPARTMENTAL RECOMMENDATION     COLLEGE RECOMMENDATION     FACULTY AFFAIRS |     | Member<br>Maga Gast<br>Account of Major Activities and Accompliabments (505-700 words)<br>Activities and accompliabments<br>Account of Experience (205-000 words)<br>Account of Experience (205-000 words)<br>Falture priors |            |         |                |
| ✓ FACULTY END OF LEAVE REPORT                                                                                                    | XQQ | Previous Material<br>X 2 / 2 > Next Material                                                                                                    |            |         |                |

## Step 1b: Review the Report via "Read Case"

You can also access the report through clicking on the "Read Case" button

| The University of Tennessee - Knoxville > Cases > Megan Gast |                                                                                                    | Send Case 🗸 Case Options 🗸 |
|--------------------------------------------------------------|----------------------------------------------------------------------------------------------------|----------------------------|
| Unit<br>Provost Office                                       | Template<br>AY 23-24 FDL Application Cycle for AY 24-25 FDL<br>Requests (Colleges without Departments) | Status<br>Select Status    |
| Case Materials Case Details 1                                |                                                                                                    |                            |
| Search case materials by title                               | Q Read Case                                                                                            |                            |

A similar window as above will open; however, it will default to the first page of the candidate packet, rather than only displaying the desired section.

From the opening page, you will need to scroll down to the Packet section labeled "Faculty End of Leave Report:"

07/06/2023

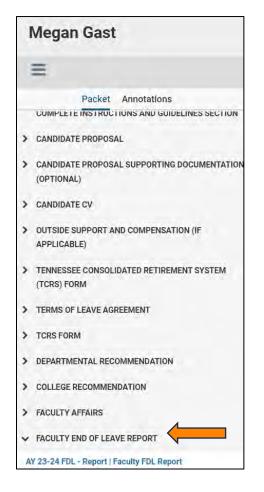

Click on "Faculty End of Leave Report" to expand the section and then click on "AY 23-24 FDL – Report | Faculty FDL Report" to view the report.

## Step 2: Acknowledging the Report

Once you have reviewed the report, you will select "Return to Case" from the top right-hand corner:

| Megan Gast | G Return to C              | ase    |
|------------|----------------------------|--------|
| =          | 🛓 Download 🛛 Sender (PD) S | Search |

You will be brought back to the "Case Materials" tab:

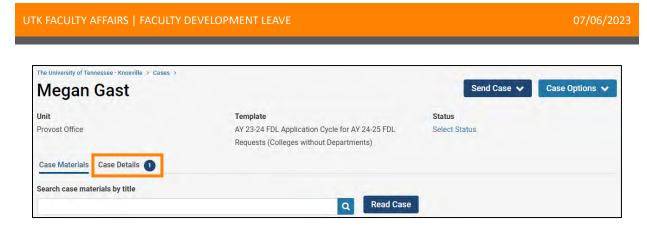

Select "Case Details" to be brought to the page where you can access the form.

| eviewing as                                                                                                    |                                                    |                                                                                 |
|----------------------------------------------------------------------------------------------------|----------------------------------------------------|---------------------------------------------------------------------------------|
| ollege FDL Report Review                                                                                                    |                                                    |                                                                                 |
| <ul> <li>Instructions</li> </ul>                                                                                                   |                                                    |                                                                                 |
| Please review the faculty FDL report and advance to the next step<br>please return to the faculty member for changes.              | p as acknowledgement that you have recei           | ved and reviewed the report. If you feel the report needs editin                |
| Required Items                                                                                                    |                                                    | 1 missir                                                                        |
| All required items must be completed before the case can advance to the<br>onit the form as a requirement for a user.              | next step. Forms must be completed by the assig    | gned user, however a Committee Manager or Administrator can select t            |
| All required items must be completed before the case can advance to the omit the form as a requirement for a user. Forms Form Name | next step. Forms must be completed by the assignes | gned user, however a Committee Manager or Administrator can select t<br>Actions |
| All required items must be completed before the case can advance to the<br>omit the form as a requirement for a user.<br>Forms     |                                                    |                                                                                 |

Click on "Fill Out Form" to launch the form.

You will be asked whether you approve the report.

- If you approve the report, you can use the "Additional Explanation" box for any comments you may have.
- If you do not approve the report, indicate why in the "Additional Explanation" box.

You can edit this form as many times as you like before you submit it. Just remember to click "Save Responses" each time.

To submit the form, select "Submit Form" and "Yes" on the resulting pop-up to return to case.

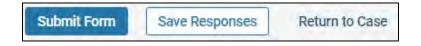

Step 3: Send the Case Forward or Backward

If you approve the report, you will move the case forward to Faculty Affairs review.

Select "Send Case" on the top right side of the screen and then select "Forward to VPFA Final Review:"

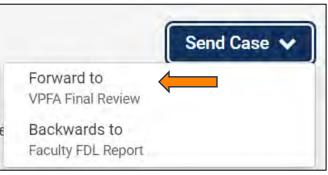

Select the checkbox next to "Send a message to the reviewers gaining access."

A generic email message will populate and require a subject (we recommend Faculty Development Leave Report – Faculty Last Name). Include your message and select "Continue" to send the case.

| Great job! You | I're sending the case forward to the next step, VPFA Final Review. The following reviewers will lose |   |
|----------------|----------------------------------------------------------------------------------------------------|---|
| access to the  |                                                                                                    |   |
| College FDL F  | teport Review   1 members                                                                            |   |
| The following  | reviewers will gain access to the case:                                                              |   |
| VPFA Commit    | ttee   2 members                                                                                     |   |
| 🔽 Send a m     | essage to the reviewers gaining access.                                                              |   |
| If recipien    | ts respond to this message, their response will come directly to your email inbox,                   |   |
| Subject *      |                                                                                                    |   |
| Faculty Deve   | elopment Leave Report - Gast                                                                         |   |
| Message *      |                                                                                                    |   |
| @ @ B          | $I$ $I_{\rm x}$ ; ;; ;; ; = $  =   =   = \Omega$                                                     |   |
| Dear Faculty   | Affairs,                                                                                             |   |
| The FDL rep    | ort for Professor Gast is ready to be reviewed. Let me know if you have any questions.               |   |
| Thanksl        |                                                                                                    |   |
|                |                                                                                                    |   |
|                |                                                                                                    |   |
| body p         |                                                                                                    | 4 |

**If you do not approve the report**, you can send the report back to the faculty member to ask for revisions.

Select "Send Case" on the top right side of the screen and then select "Backward to Faculty FDL Report:"

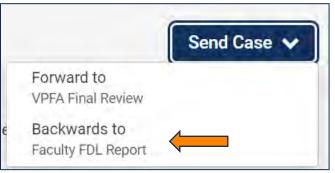

Select the checkbox next to "Send a message to the reviewers gaining access."

A generic email message will populate and require a subject (we recommend Faculty Development Leave Report – Faculty Last Name). If you are returning for revisions, please list any changes that need to be made here. Select "Continue" once you have added your message to send the case.

| You're sending the case backward to the       | previous step, Faculty FDL Report. The following reviewers will lose |   |
|-----------------------------------------------|----------------------------------------------------------------------|---|
| access to this case:                          |                                                                      |   |
| College FDL Report Review   1 members         |                                                                      |   |
| The following reviewers will gain access      | to the case:                                                         |   |
| Faculty   1 members                           |                                                                      |   |
| Send a message to the reviewers ga            | ining access.                                                        |   |
| If recipients respond to this message         | e, their response will come directly to your email inbox.            |   |
| Subject *                                     |                                                                      | _ |
| Faculty Development Leave Report - Ga         | ast                                                                  |   |
| Message *                                     |                                                                      |   |
| B I I <sub>x</sub>   2 := − −                 |                                                                      |   |
| Dear Faculty,                                 |                                                                      |   |
| Please make the following revisions and re-su | bmit the report by (Due Date).                                       |   |
| List of revisions here.                       |                                                                      |   |
| Let me know if you have any questions.        |                                                                      |   |
| Thanksl                                       |                                                                      |   |
| body p                                        |                                                                      | à |
|                                               |                                                                      |   |
|                                               |                                                                      |   |

Once the faculty member completes the revisions to your satisfaction, you will select "Edit Submission" to change your answer on the form to reflect your approval.

| All required items must be completed before the case can advance to the<br>omit the form as a requirement for a user. | e next step. Forms must be completed by the assig | gned user, however a Committee Manager or Administrator can select |
|----------------------------------------------------------------------------------------------------|---------------------------------------------------|--------------------------------------------------------------------|
| Forms                                                                                                    |                                                   |                                                                    |
| Form Name                                                                                                    | Assignee                                          | Actions                                                            |
| AY 23-24 Department Head and/or Dean Approval of FDL Report                                                           | Committee Managers                                | Manage Respondents                                                 |
| 1 required questions                                                                                                  |                                                   |                                                                    |

After submitting the revised form, move the case forward to Faculty Affairs review using the steps detailed above in the "If you approve the report" subsection above.